### 实验一:单容/双容水箱液位数学模型的测定实验

#### 实验目的

、 用阶跃响应曲线法辨识一阶/二阶过程对象的数学模型。

- 、 学习被控对象动态特性的工程测试方法。
- 、 掌握被控对象动态特性特征参数的求取方法。

#### 实验要求

- 、 预习实验指导书中的有关附录和内容。
- 、 预习被控对象有关章节,作好前期准备。
- 、 用工程测试的方法绘制被控对象的飞升特性。
- 、 依据实验曲线求取被控对象动态特性的特征参数。

#### 实验内容

- 、进入实验软件界面。
- 、设置单容液位对象(开阀 W1,关闭其它各阀)。
- 3、建立初稳态(手动调整调节器输出,使第一水柱TANK1的液位稳定在某一值)。
- 、施加阶跃输入(手动调整调节器输出,使其阶跃增加 10%)。
- 、求取单容液位对象的飞升特性,绘制曲线 。
- 、设置双容对象(开连通阀 V1 和泄露阀 W3,关其它各阀)。
- 7、建立初稳态;施加阶跃输入;求取双容液位对象的飞升特性;绘制曲线 。

#### 实验步骤

、双击桌面"TTS20",打开控制软件。

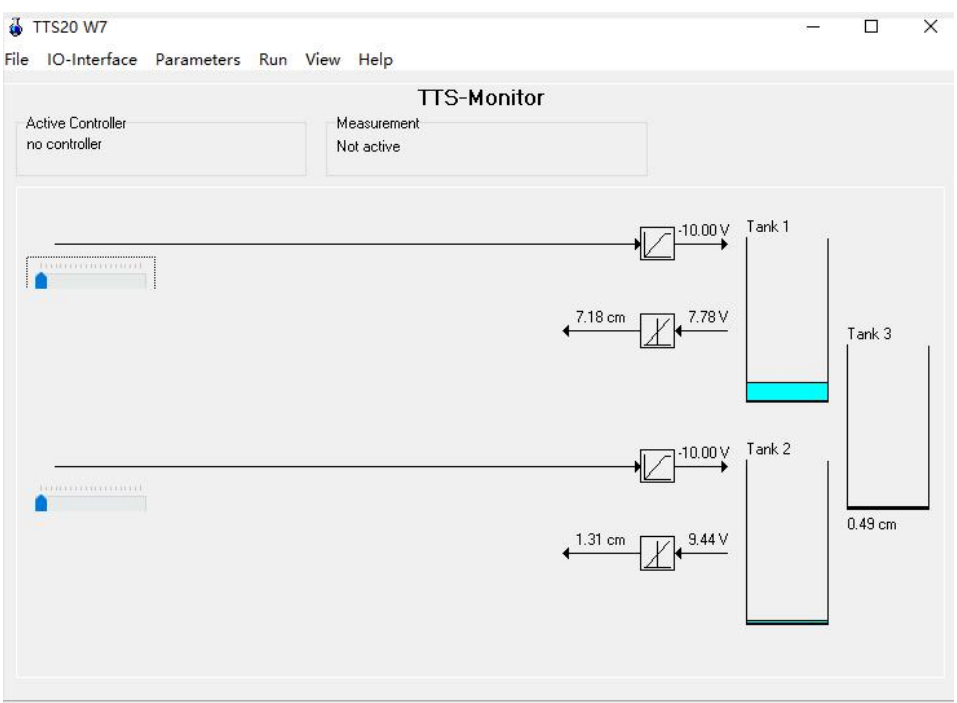

图1.1 "TTS20"控制软件

2、将适配器控制PUMP1的开关拨到"手动",旋钮控制泵的流量在50%,此时泵流量50ml/s。 如下图所示。泵1开始工作,观察水箱1液位变化。

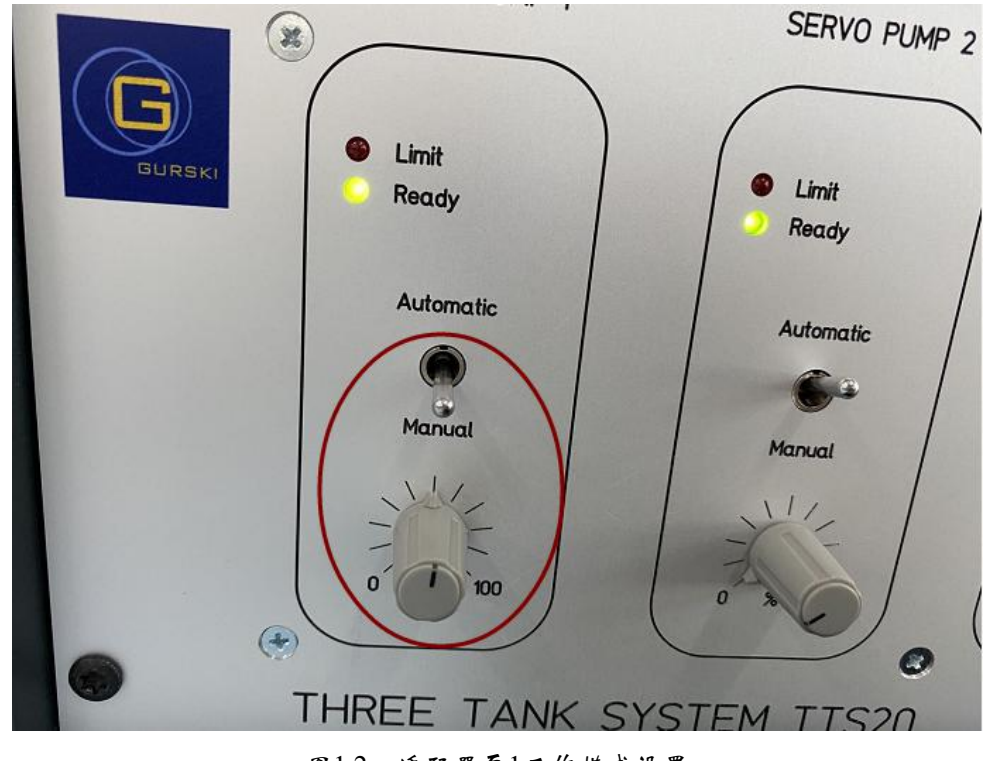

图1.2 适配器泵1工作模式设置

3、待液位稳定(监视界面液位1稳定在某一值)。如下图(只勾选Level tank 1 cm)所示:

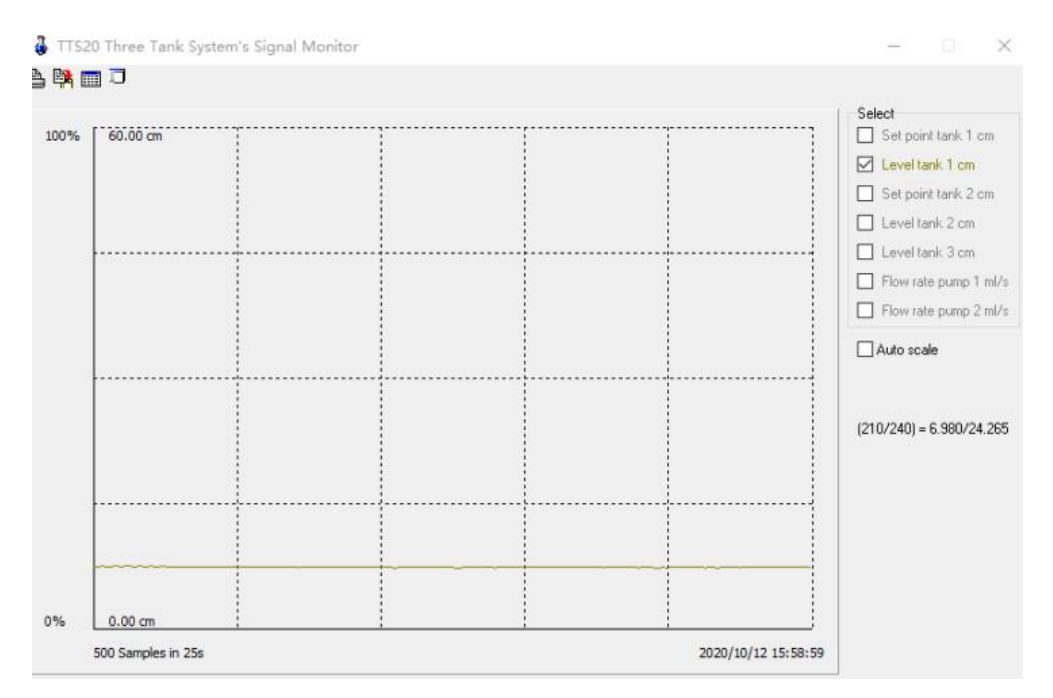

图1.3 水箱液位监视图

4、点击控制软件界面工具栏"Run",选择"Measuring",在弹出的界面设置时间为500s,并 点击"OK"。如下图所示。

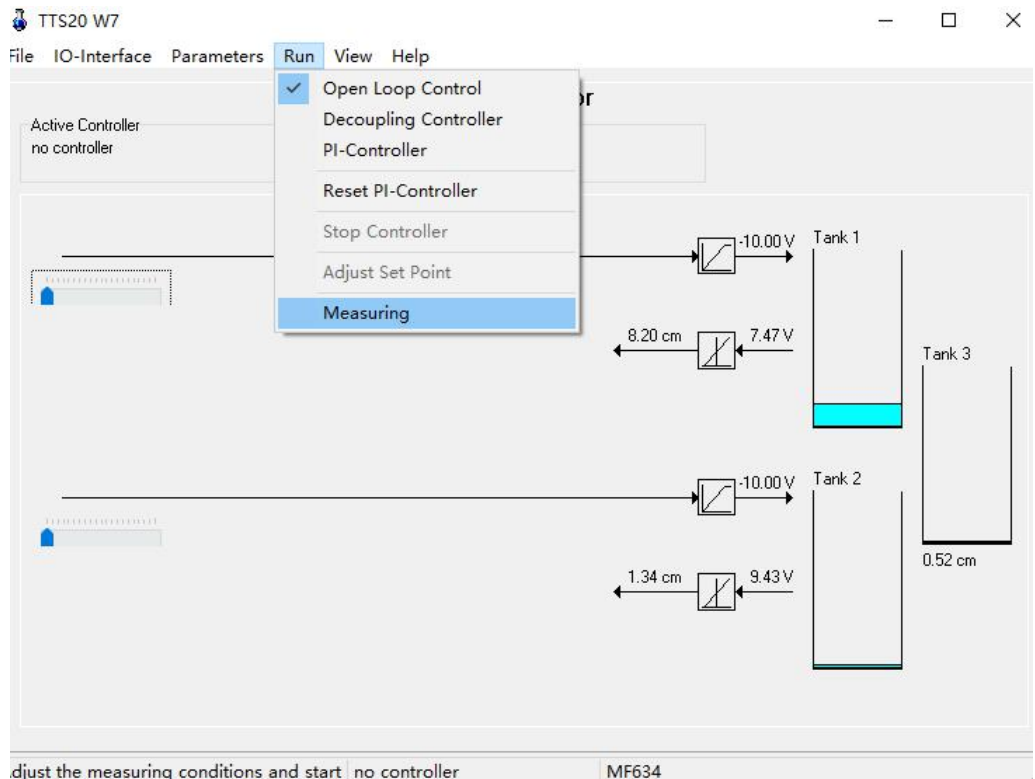

图1.4 开启软件测量

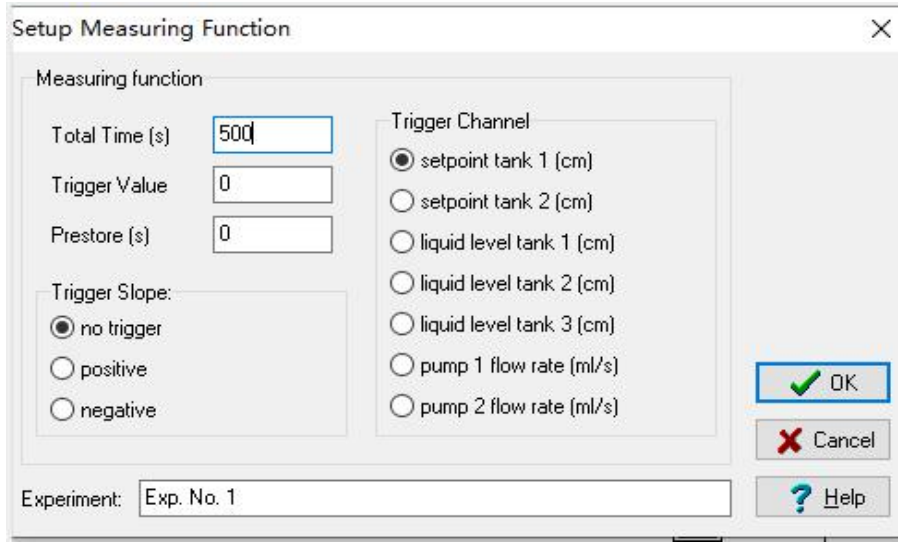

图1.5 测量时间设置

5、控制软件界面时间进度条开始运行。如下图。

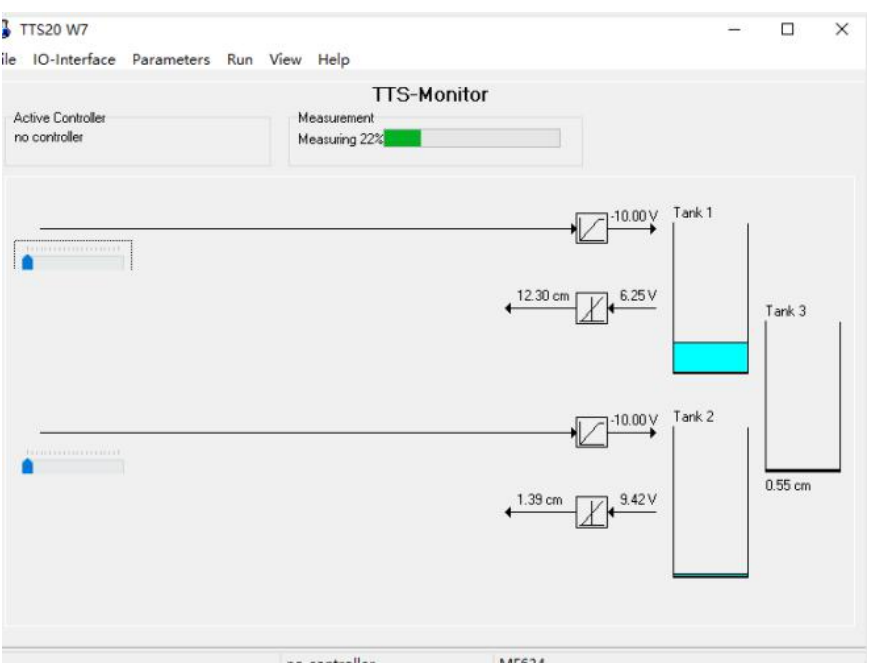

图1.6 监控界面时间进度显示

6、此时立即将泵1的调节旋钮开度增加10%(整量程的10%),即注水流量增加10%(整 量程的10%,此时为60ml/s),给出一阶系统的阶跃输入。计量时间结束,进度条自动关 闭。此时可以得到一阶系统的阶跃响应曲线。点击"View",选择"Plot Recorded Data"如下 图。

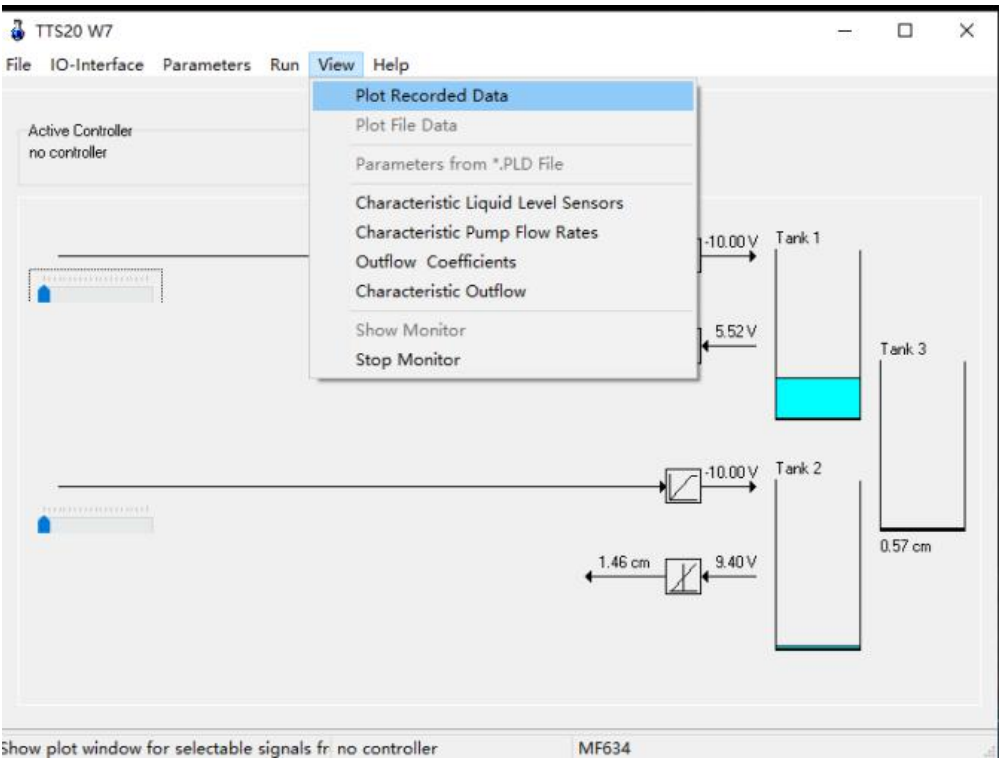

图1.7 根据记录数据绘制曲线

## 阶跃响应曲线如图1.8所示。

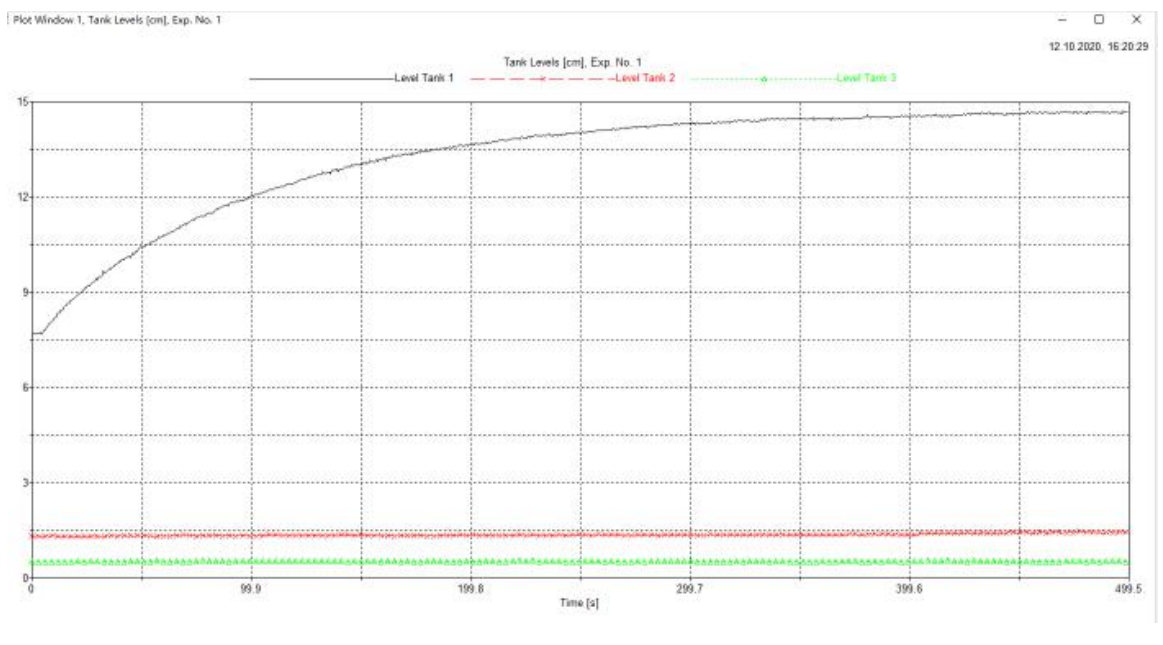

图1.8 一阶系统阶跃响应曲线

7、打开连通阀 V1 和泄露阀 W3,关闭其它各阀,建立二阶双容系统。将适配器控制 PUMP1的开关拨到"手动",旋钮控制泵的流量在整量程的50%,使流量为50ml/s。如下图 所示。泵1开始工作,通过监视界面观察水箱3液位变化。

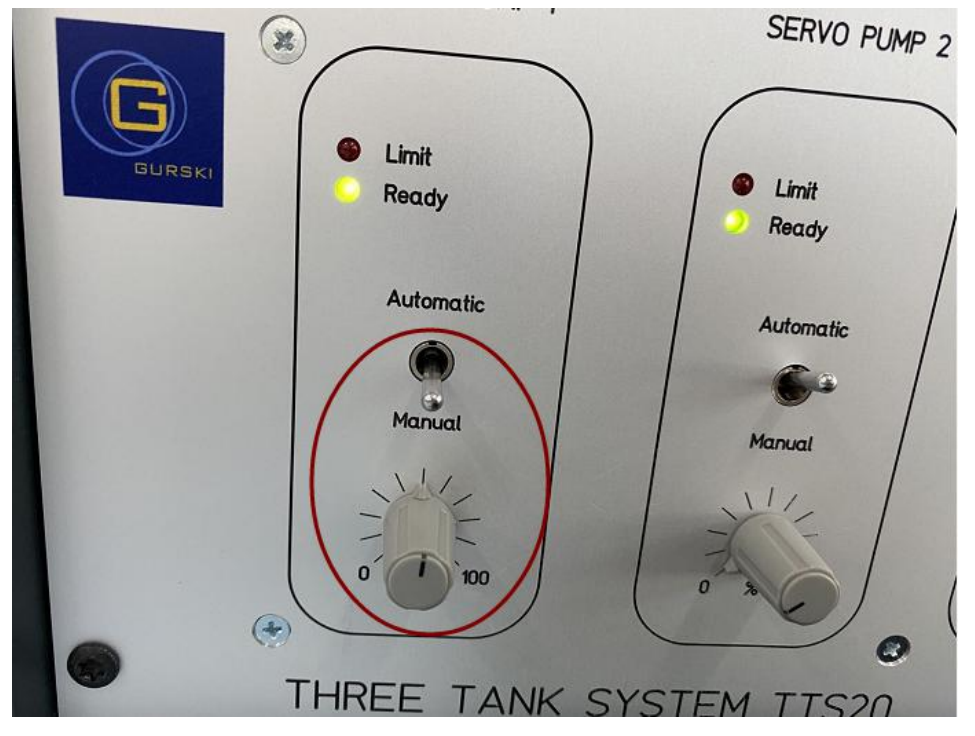

图1.9 适配器设置图示

各个阀的状态如图1.10所示。

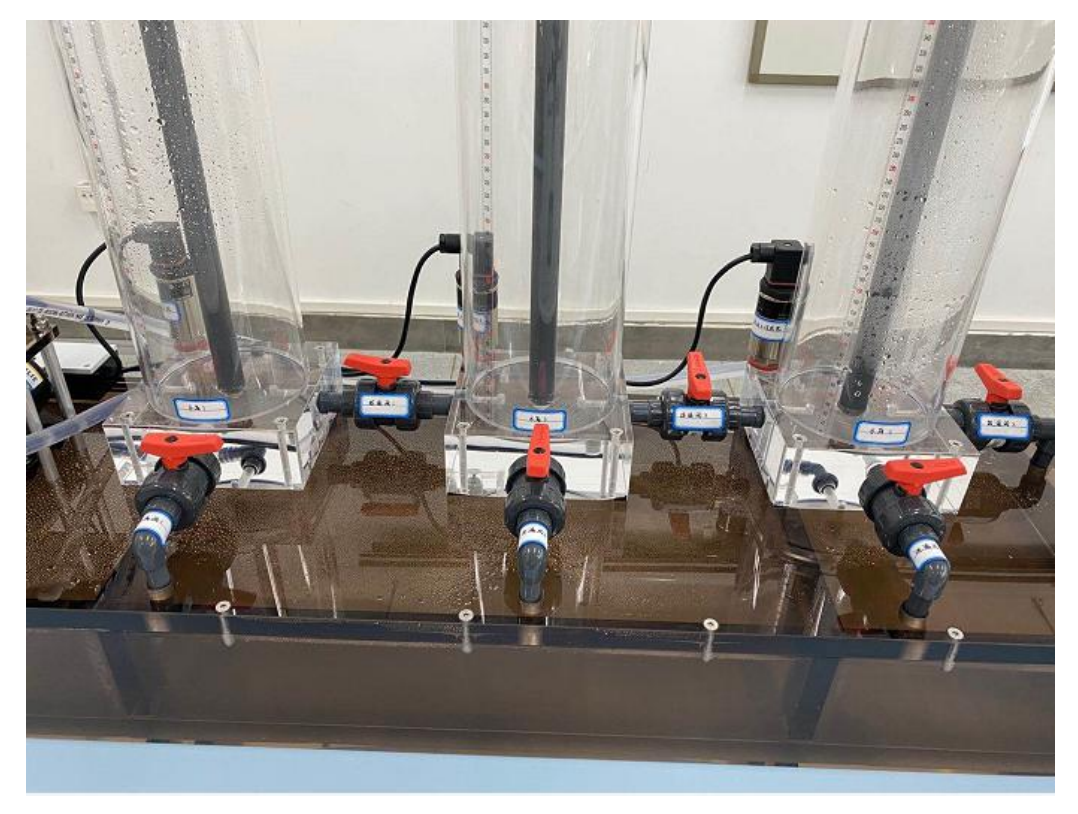

图1.10 连通阀状态图

8、通过监控界面观察,待水箱3液位稳定在某一值(此过程需一定时间,约5-7分钟,请耐 心等待), 此时重复步骤4-6。此过程须注意:

- 二阶系统测量时间设置为**1000s**(由软件限制在最大1000s)。如图1.11所示。
- 测量时间设置完成后,应立即将泵1的调节旋钮开度增加10%(满量程的10%), 即注水流量阶跃增加,作为二阶系统的阶跃输入。此时为流量60ml/s。
- **过程中阀V1、W3开度保持不变。**
- 阶跃输入不能取太大,以免TANK1液位超范围报警,影响测试结果;也不能太 小,防止对象特性的不真实性。

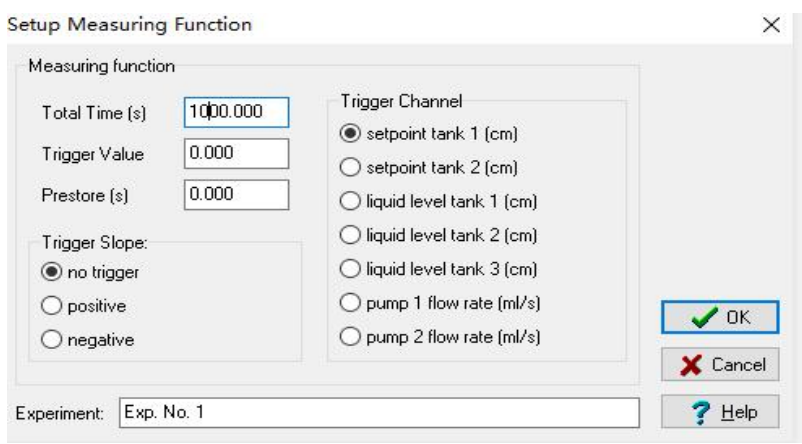

图1.11 测量时间设置

9、计时结束,进度条自动关闭。点击"View",选择"Plot Recorded Data"——"Liquid Levels" 如下图1.12。

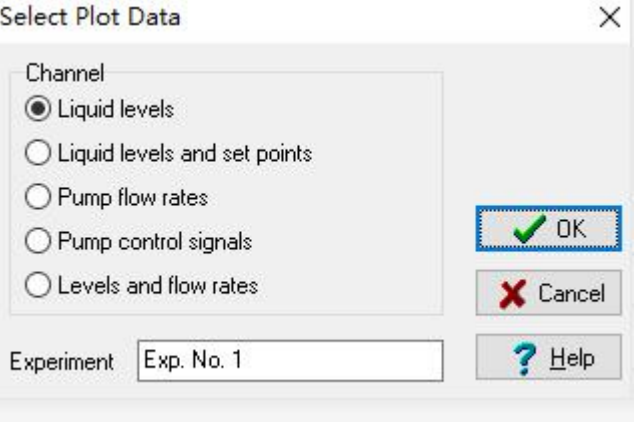

图1.12 根据记录数据绘制曲线

得到二阶系统的阶跃响应曲线,如图1.13,绿色曲线为TANK3液位变化图。

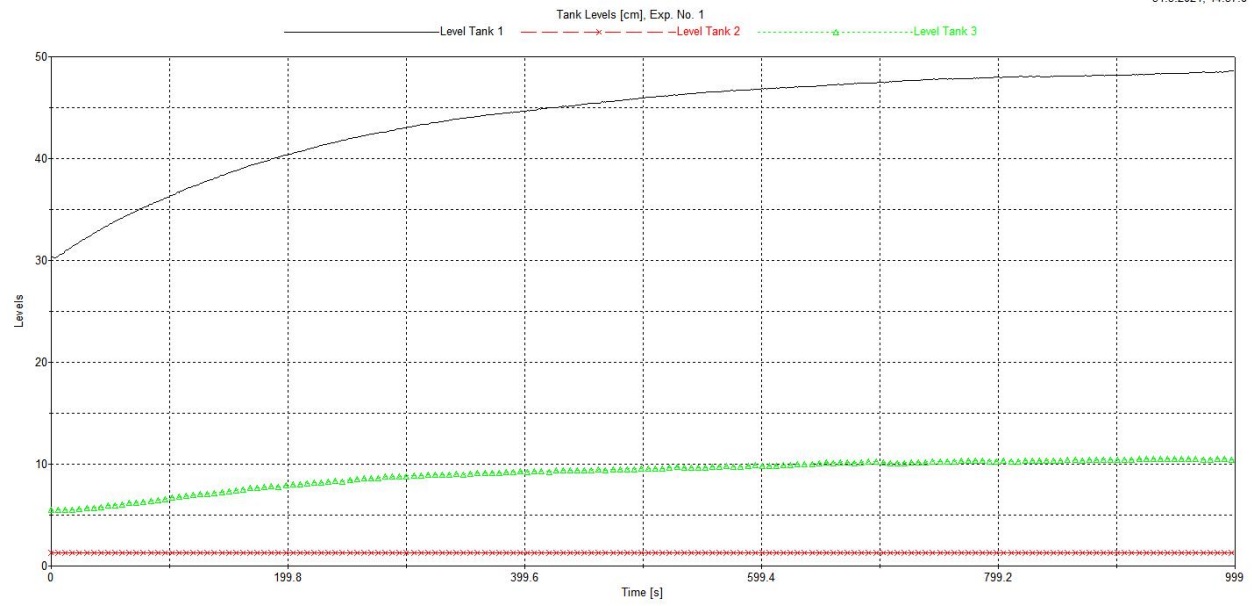

图1.13 二阶系统阶跃响应曲线

10、二阶系统响应曲线输出量是TANK3的液位高度,可以在输出页面按比例只显示TANK3 的液位值变化,减小计算误差。主程序"TTS20 W7"中点击"View"——"Plot Recorded Data", 弹出页面选择"Liquid Levels", 在弹出的曲线图中右键, 会出现如图1.14所示界面。

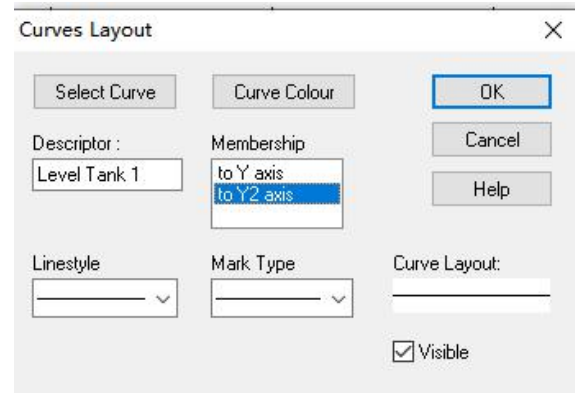

图1.14 Curves Layout界面

11、在上述界面中选择"to Y2 axis",点击"OK"。曲线显示如下图1.15所示。

Plot Window 5, Tank Levels [cm], Exp. No. 1

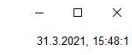

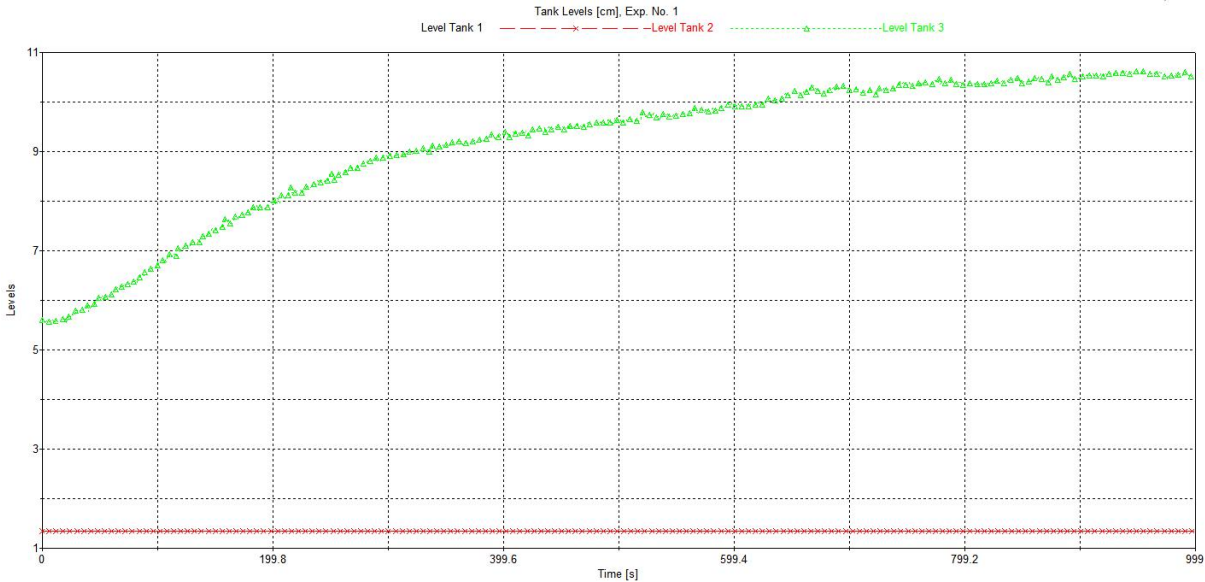

图1.15 TANK3 液位变化曲线

12、上述曲线可打印成清晰的PDF格式文档,方便取点计算。具体方法:"TTS20 W7"主界 面选择"File"——"Save Recorded Data",弹出的界面将数据命名,存储为".pld"格式文件一 **D** PlotExperiment\_1.pld<br>D PlotExperiment 2.pld exacts of exacts in exacts of the "File"——"Load Recorded Data",弹出的对话框内选择 之前已保存的".pld"格式文件,点击"View"——"plot file data",选择相应的曲线类型,本实 验选择"Liquid levels",点击OK。在出现的曲线画面中,重复步骤10-11,并使期望保存的 曲线文件保持打开,然后在"TTS20 W7"主界面选择"File"——"Print Plots",出现如下图1.16 所示画面。选择其中一个文件,点击OK,在弹出的对话框中选择路径,并命名文件。

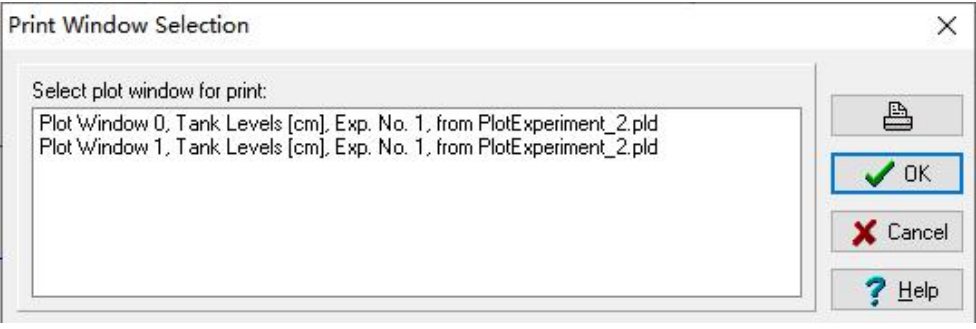

图1.16 选择曲线生成pdf

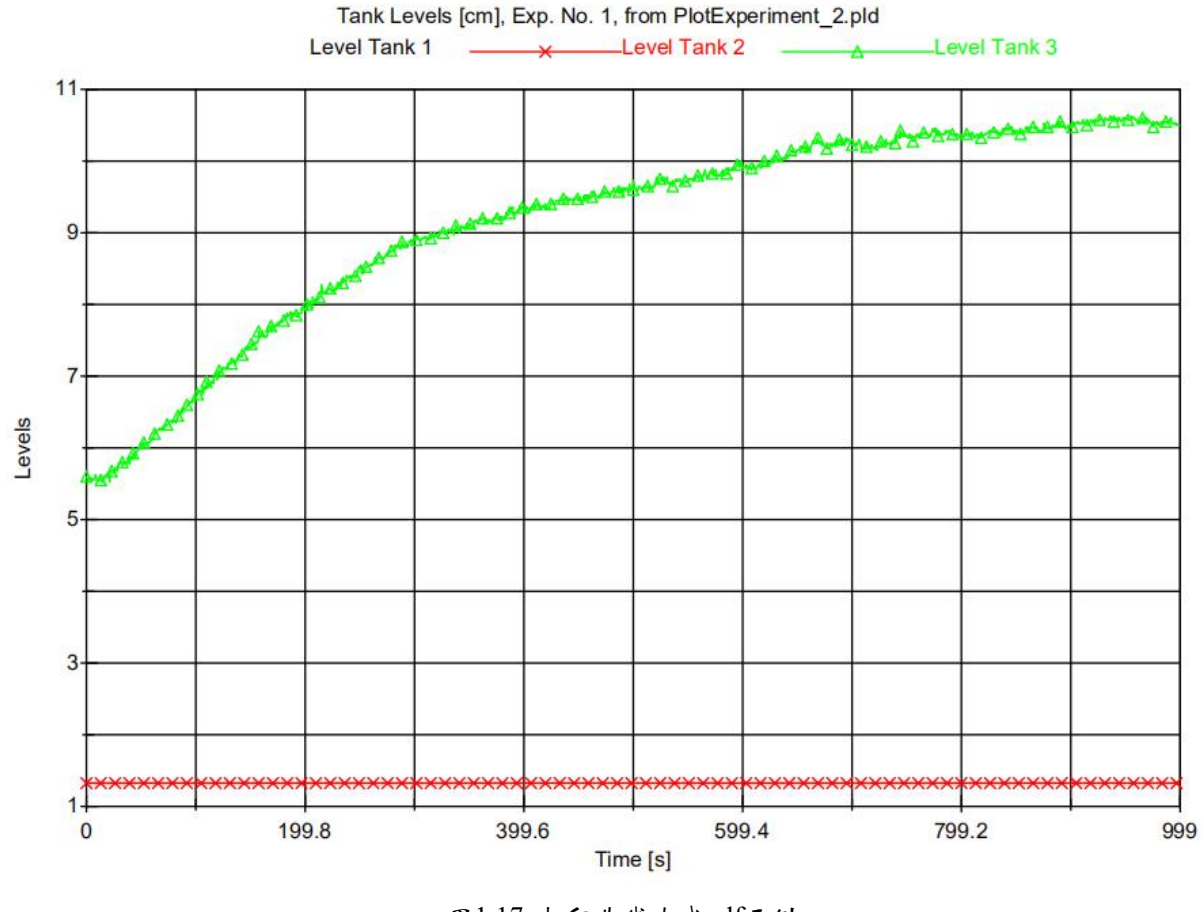

31.3.2021, 14:35:15

图1.17 打印曲线生成pdf示例

实验报告

1、依据一阶响应曲线求取一阶过程对象动态特性的特征参数(K、T,τ),给出计算过 程。

2、依据二阶响应曲线求取二阶过程对象动态特性的特征参数(K、T、τ),给出计算过 程。

3、实验测得曲线结果附于报告中。

# 实验设备介绍

三容水箱系统的结构如图 A 所示,水箱主体部分主要由两个水泵、三个水 箱、三个漏水阀门、三个连通阀门以及一个蓄水池构成。

水泵 1 和水泵 2 从蓄水池中抽取水源分别给水箱 1 和水箱 2 直接供水, 由于水的压力,水箱 3 可以通过其底部左右两侧的连通管从水箱 1 和水箱 2 中获得水源,两个连通阀表示为V1、V3,同时三个水箱中又有一部分水通过水 箱 2 底部右侧的连通阀V2流回到蓄水池中。水箱 1、水箱2 和水箱 3 的底部 分别有一个阀门,能够实现对水箱发生泄漏情况的模拟。

三容水箱系统是典型的多输入多输出系统,输入量是水泵 1 和水泵 2 的流 量,输出通常为三个水箱中的液位高度。由于水箱 3 的底部与水箱 1 和水箱 2 的底部互相连通,并且水箱2 底部的连通是常开的状态,导致系统的动态响应过 程所需时间比较长,两个输入与输出量互相之间存在较强的耦合现象,系统内部 也存在着较强的非线性。

水箱T1、T3、T2截面积为A,连通管截面积Sn。Hmax液位最大值,超过此 值水泵自动停止供水。Q1和Q2是泵1和2的流量。技术参数表如表 I 所示。

| 参数含义    | 符号表示                | 取值          | 单位             |
|---------|---------------------|-------------|----------------|
| 水箱横截面积  | A                   | 0.0154      | m <sup>2</sup> |
| 连通管横截面积 | $S_n$               | $5*10^{-5}$ | m <sup>2</sup> |
| 液位最大值   | $H_{\text{max}}$    | $60(\pm 2)$ | cm             |
| 泵1/2的流量 | $Q_{1max}/Q_{2max}$ | 100         | ml/s           |

表 I 技术参数表

11

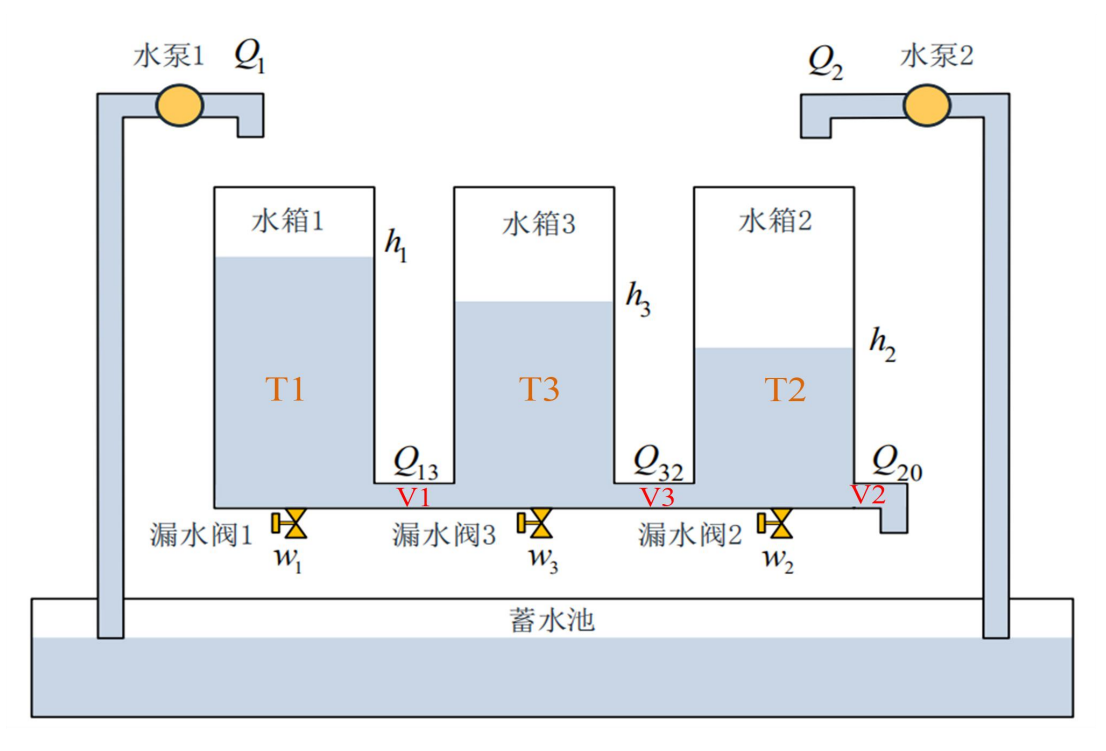

图A 三容水箱结构图

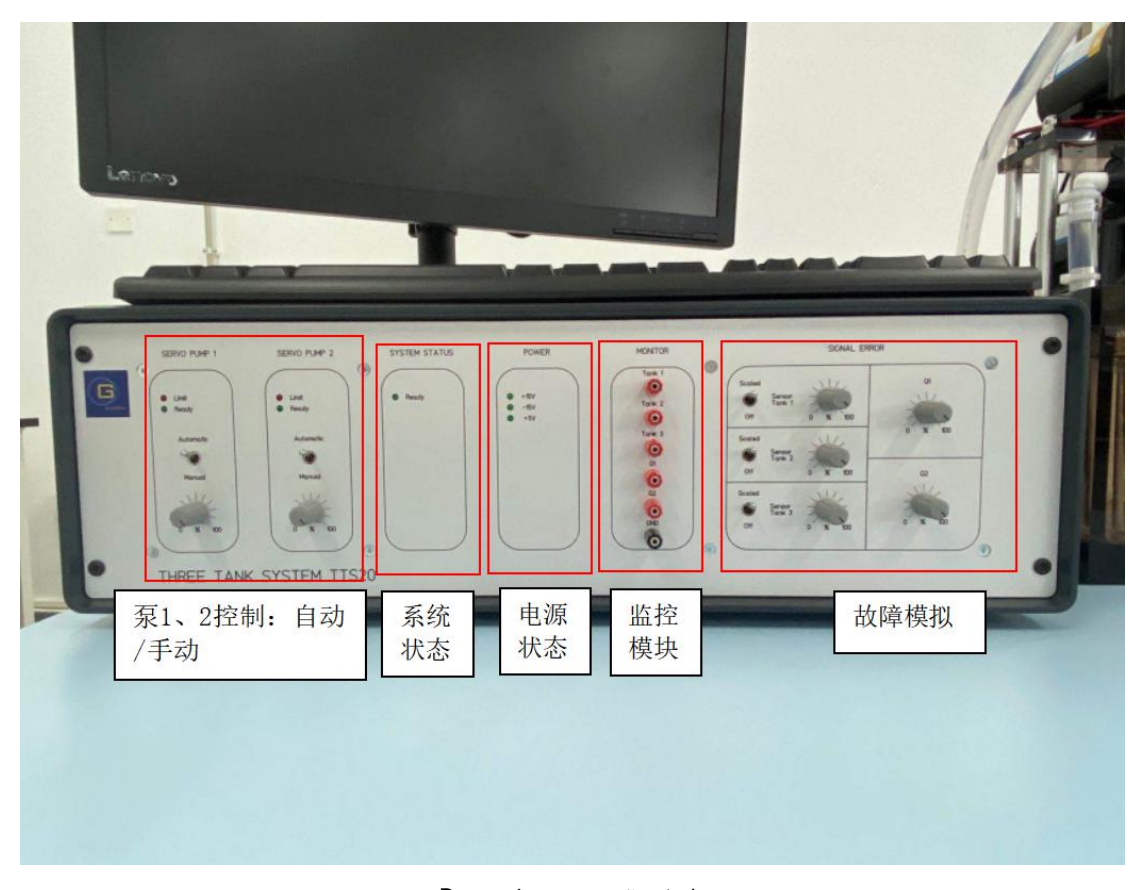

图B 适配器功能模块图